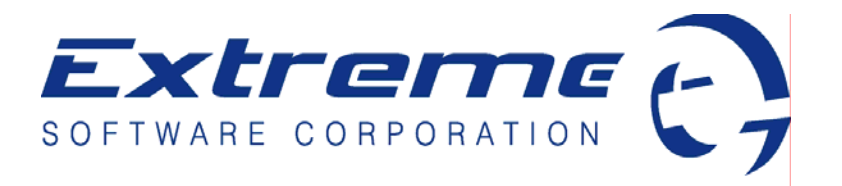

## Point of Sale and Inventory Control System

# Reports Starter Guide

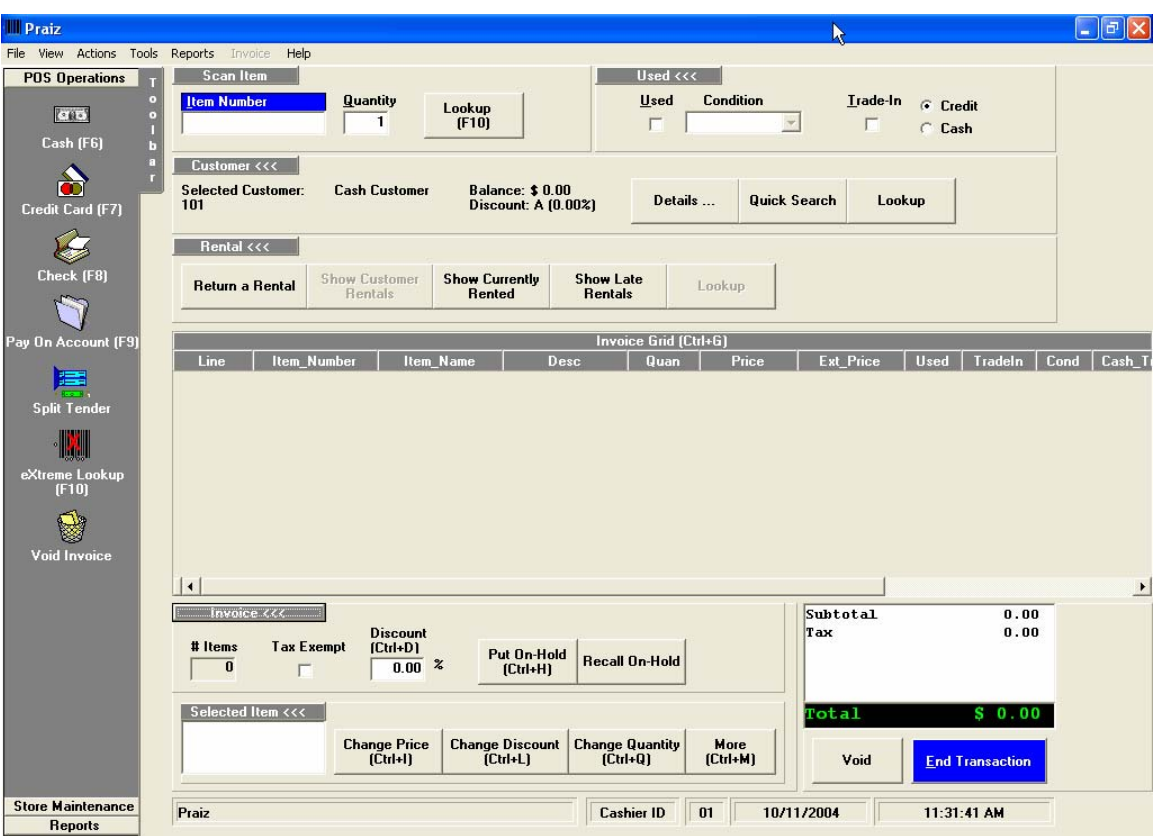

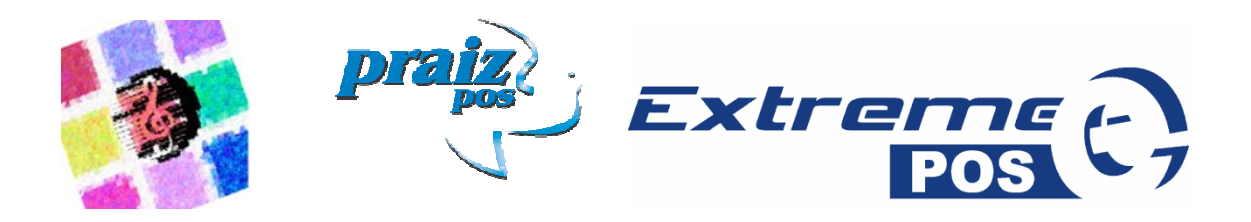

## **Detailed Daily Report**

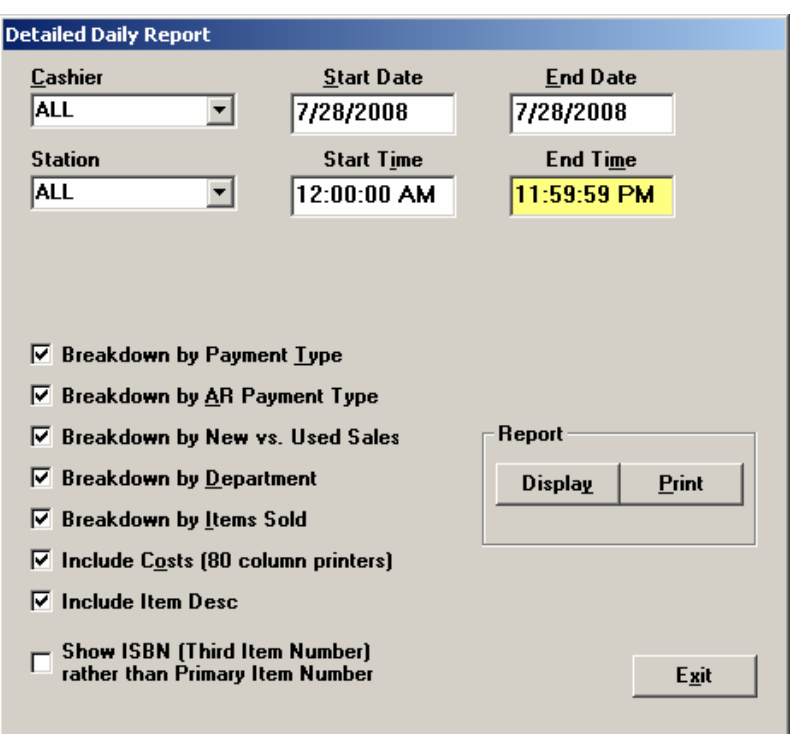

The Detailed Daily Report is the primary sales reporting tool in Extreme POS. In spite of the name, it may be set for any time range – be it half an hour or the last five years. However, it does default to midnight to midnight of the current day.

There are a number of options that may be used with the DDR. In addition to date and times, you may select which cashier and/or which station to run the report for. You may also display additional information, such as payment type, new vs. used, and department sales. A sample of the first page of the DDR is shown on the next page.

The DDR is accessed through the Reports -> General menu.

#### $1/7/2008$

Cashier: ALL

Station: ALL

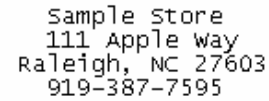

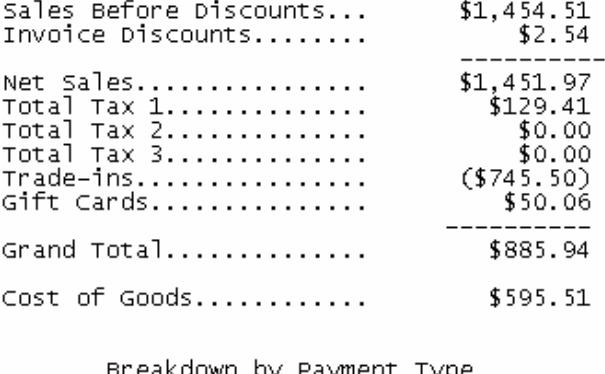

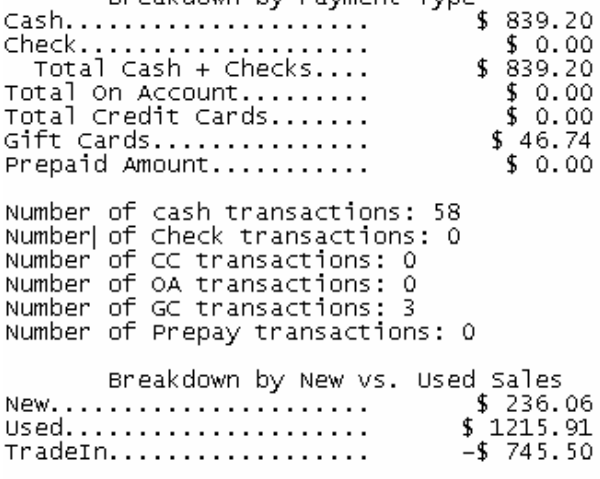

Breakdown by Department

Department ID: Acc

Total Dept Sales: \$201.04 .\_\_\_\_\_\_\_\_\_\_\_\_\_\_\_\_\_\_\_\_ -------

## **Inventory List**

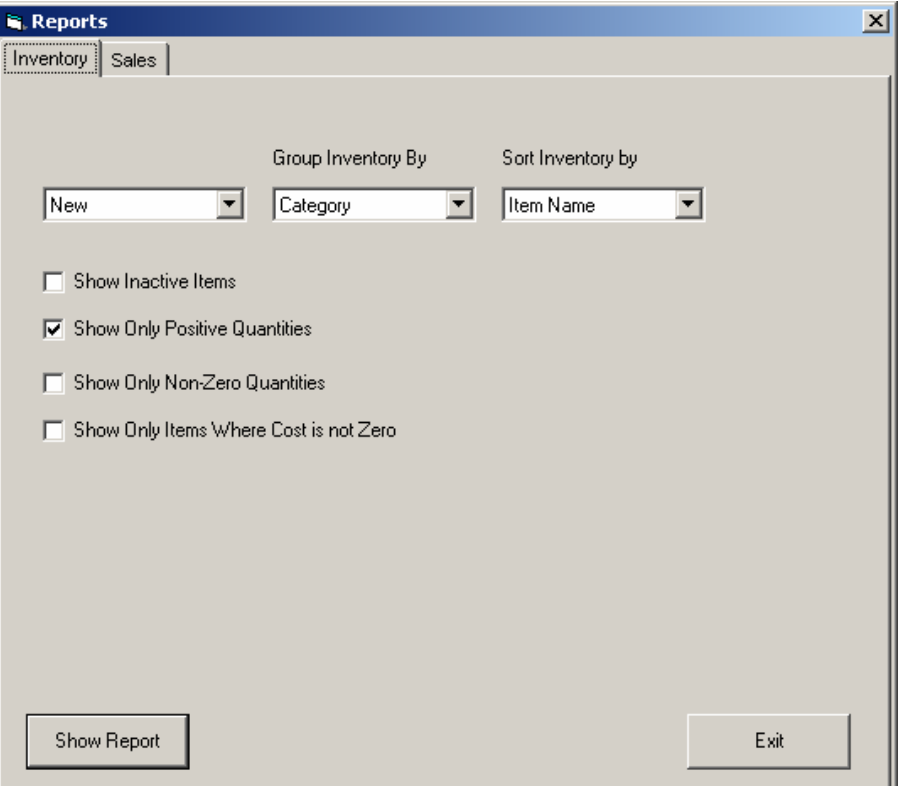

The Inventory List report shows a listing of your inventory file. You may limit what is shown via some options.

New/Used: Select whether new or used quantities and prices are shown.

Group Inventory By: Whether to display items together by Category or by Department.

Sort Inventory By: Whether to sort the items within groups by name, number, or description.

Show Inactive Items: Unless this is checked, items marked inactive in inventory maintenance will not be shown.

Show Only Positive Quantities: If this is checked, only items with an in stock quantity greater than zero will be shown.

Show Only Non-Zero Quantities: If this is checked, only items with an in stock quantity greater than or less than zero will be shown.

Show Only Items Where Cost is not Zero: If this is checked, only items with a cost not equal to zero will be shown.

## Preview

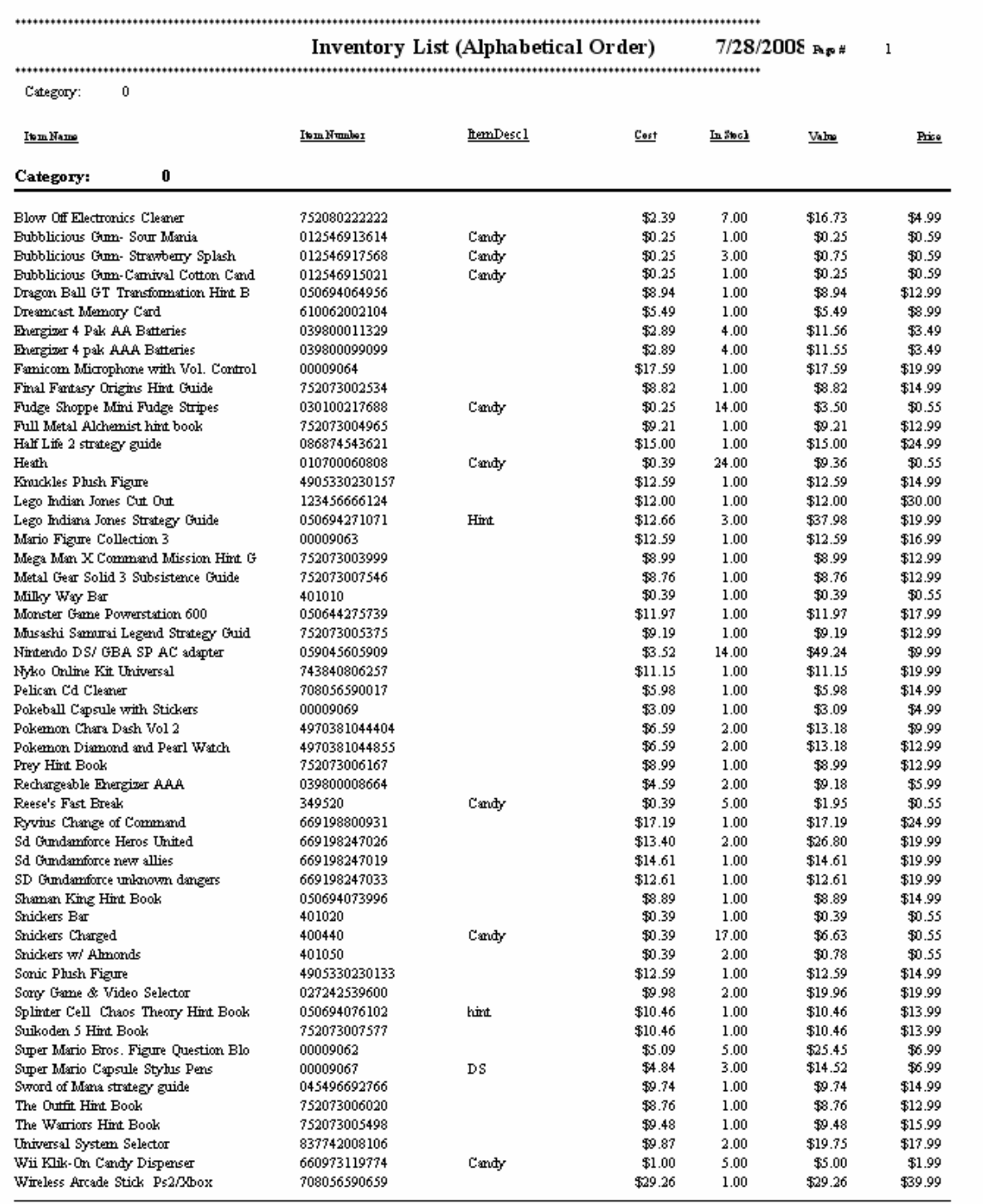

## **Special Orders / Preorders Report**

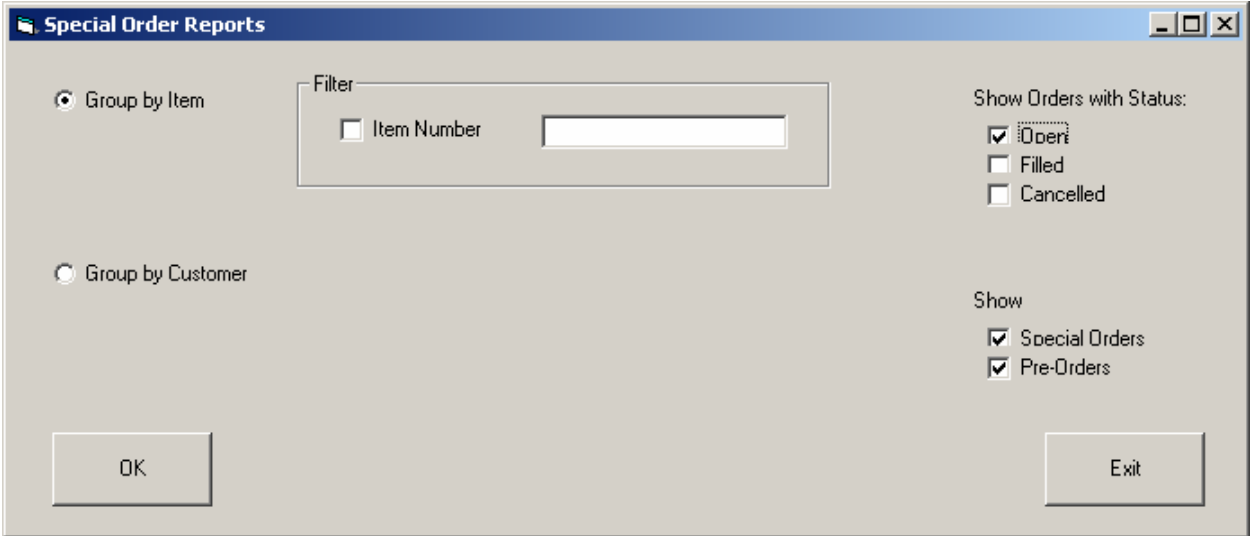

This report will show you outstanding special orders / preorders within your system. It can be limited to orders of a specific item or by a specific customer, or a number of other filters may be applied to it.

First, it may either be grouped by item or by person. Based on this, you can then filter for a specific item number, a specific customer number, or the current customer.

You may also filter whether you see open, filled, and cancelled orders, as well as showing special orders or pre-orders.

Preview |

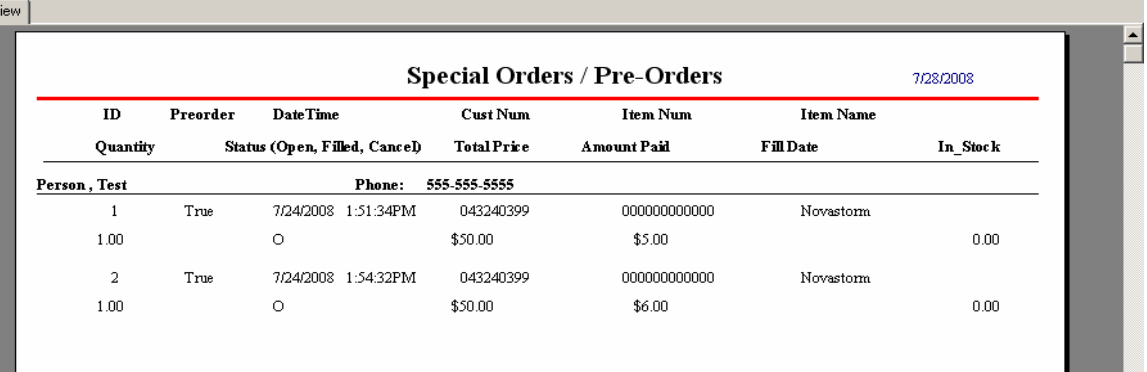

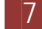

## **Gift Card Reports**

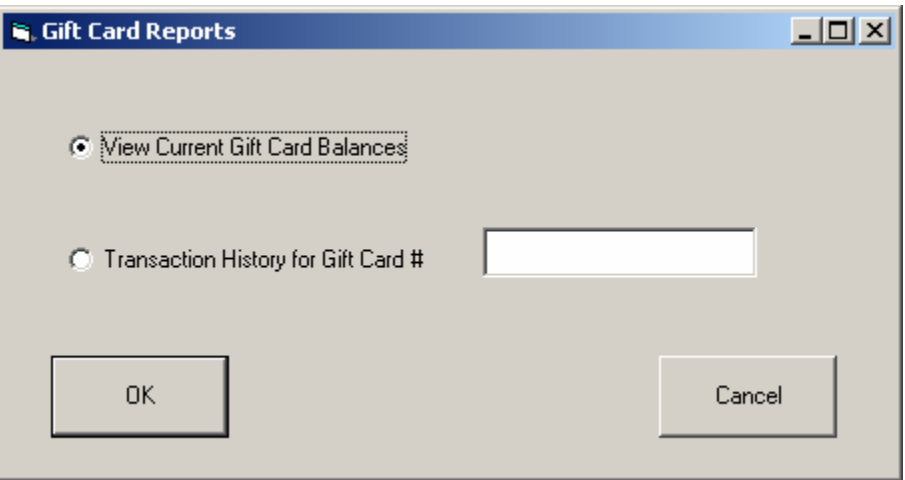

These reports allow you to view the current status of gift cards in the system. It's really two reports – the current balances of all cards, or the full transaction history for an individual card.

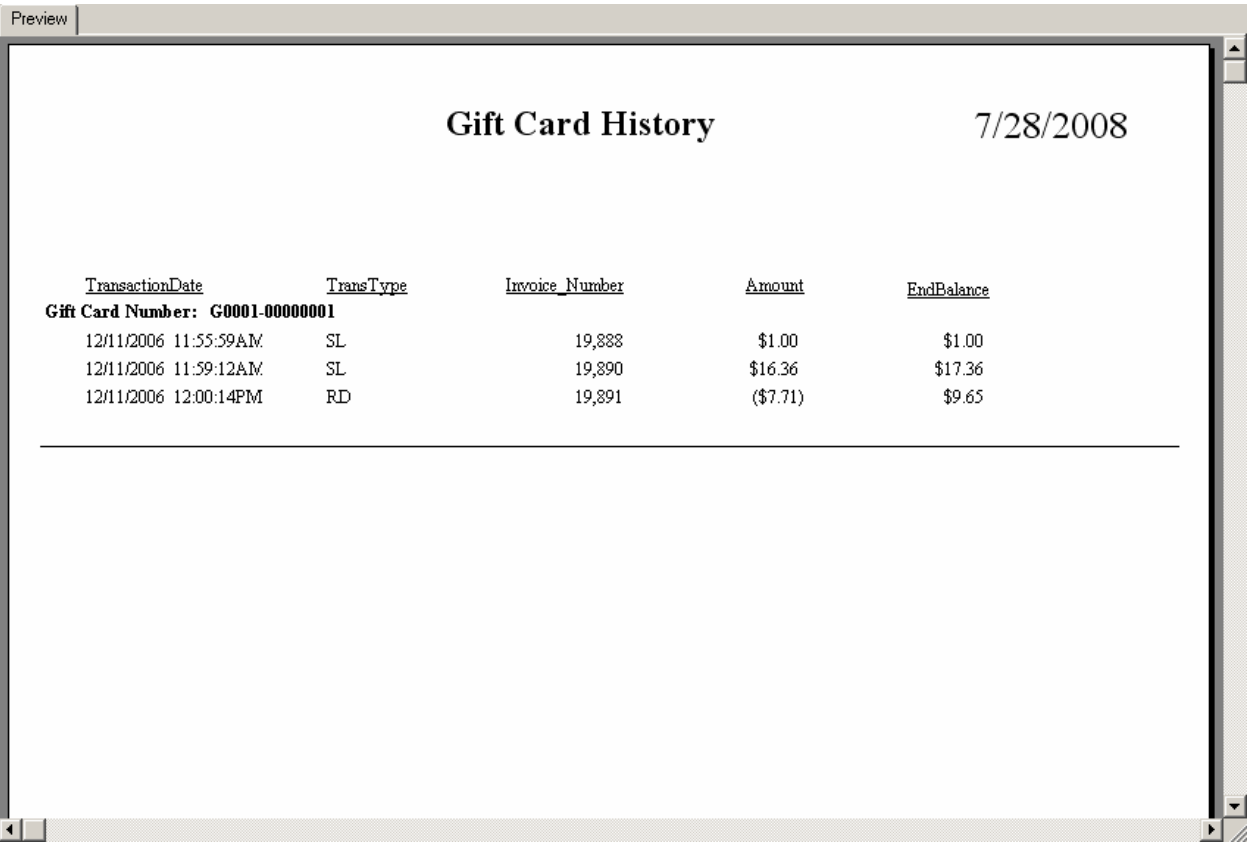

## **Gift Card Balances**

7/28/2008

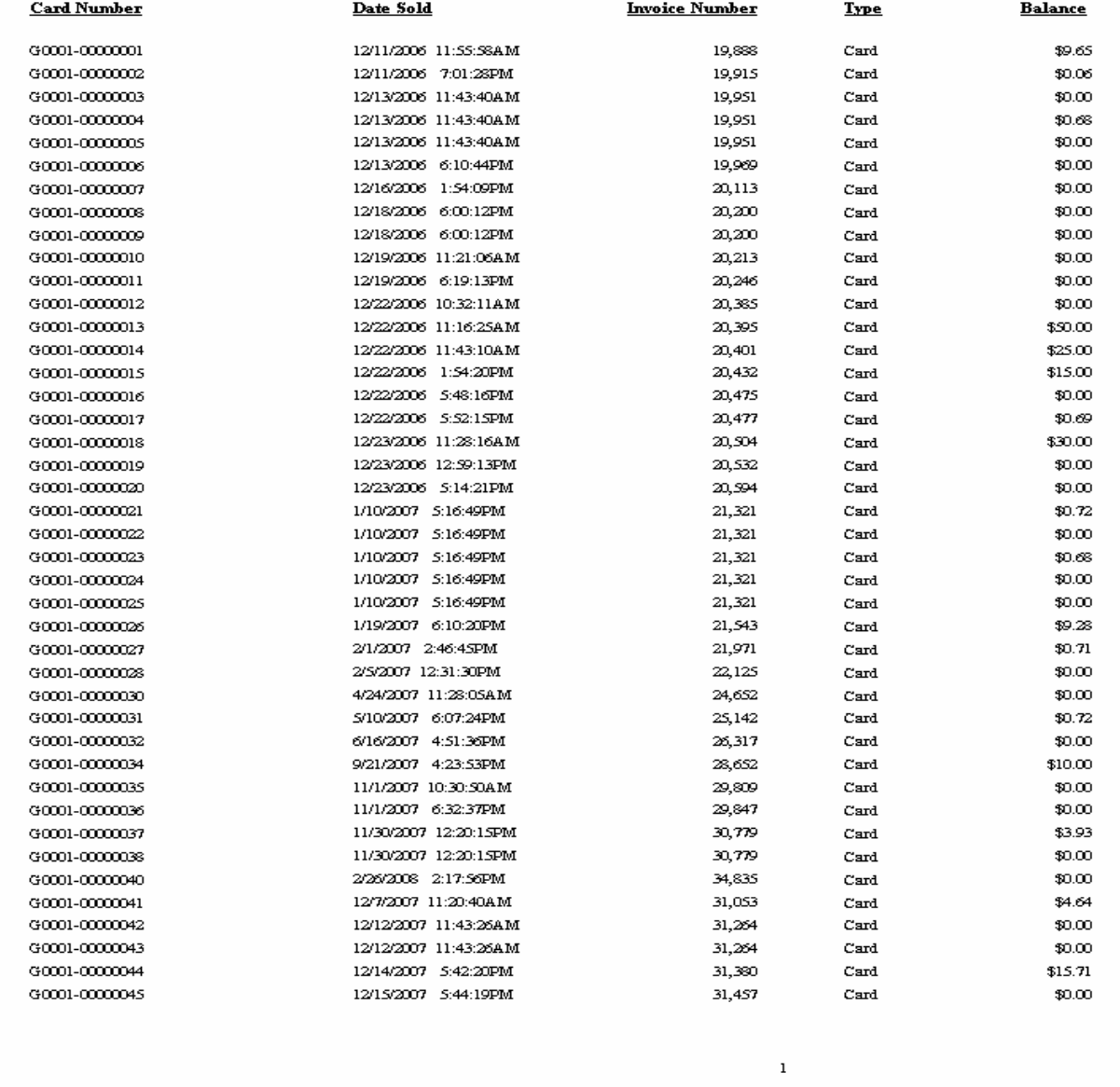

**Customer Sales History** 

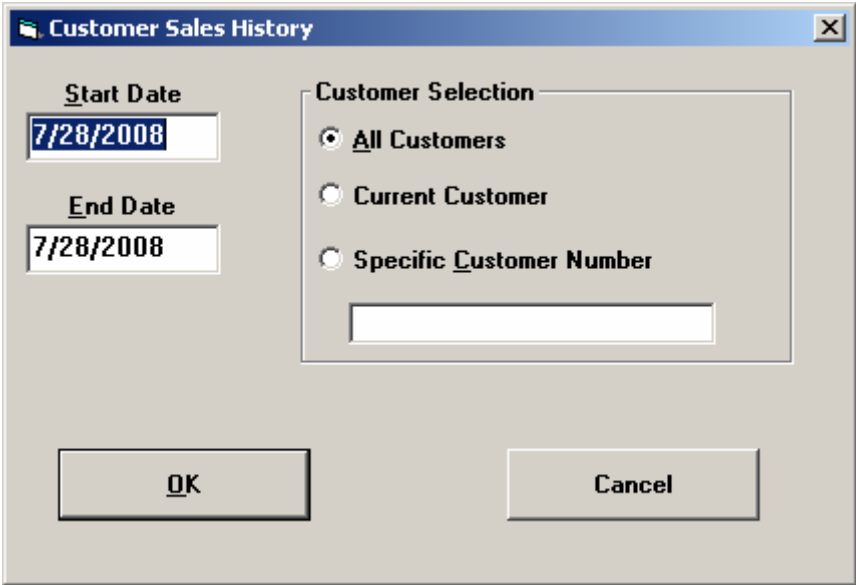

This report shows you the sales history of a customer for a specified time period. If you select all customers, it will give you reports on separate pages for all customers with sales in the specified period.

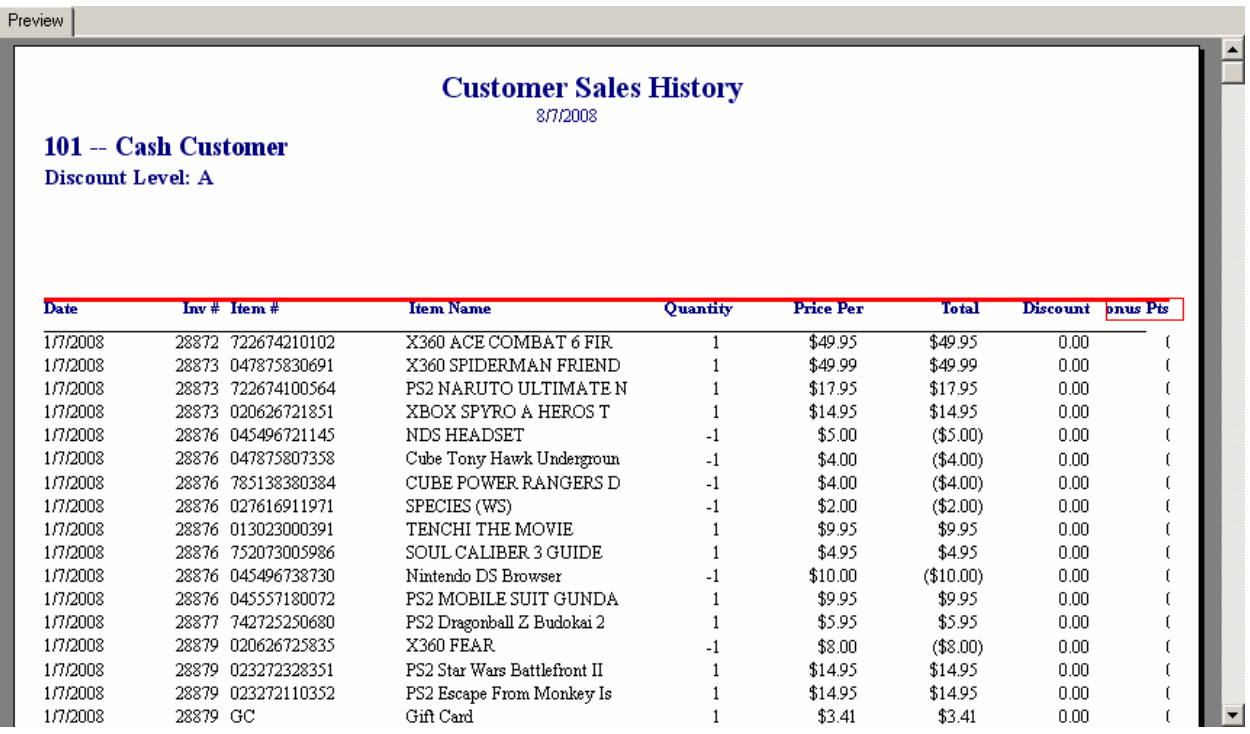

## **Sales Analysis Reports**

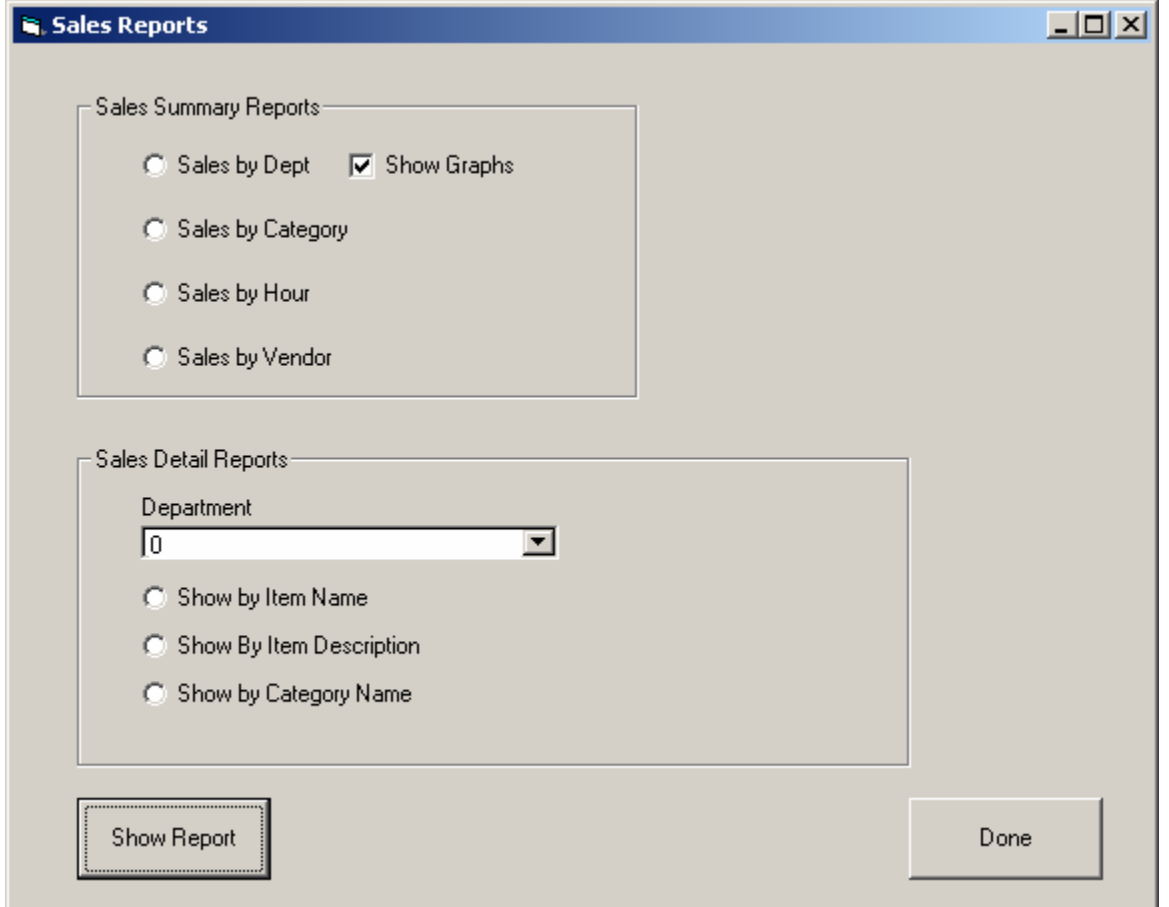

These reports can do basic analysis of the sales from your store. You may do them for a date range with graphs for department, category, hour, and vendor.

Alternatively you may do a detailed sales report on a specific department, sorting by category, item name, or item description.

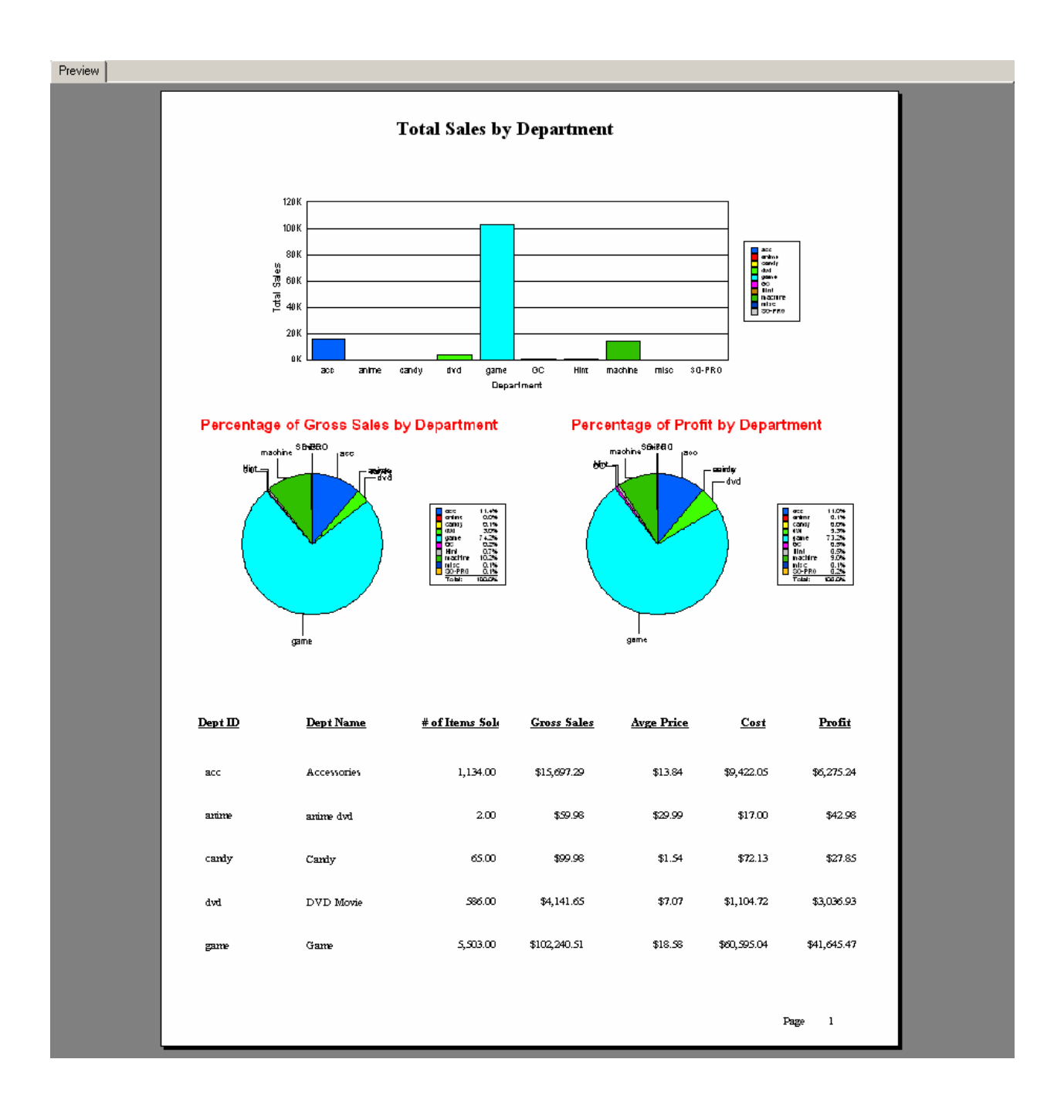

## **Reorder Report**

This report, located under the inventory reports heading, will give a listing of all items whose in stock quantity is lower than the reorder level, showing details on that item, including the default reorder quantity set for that item.

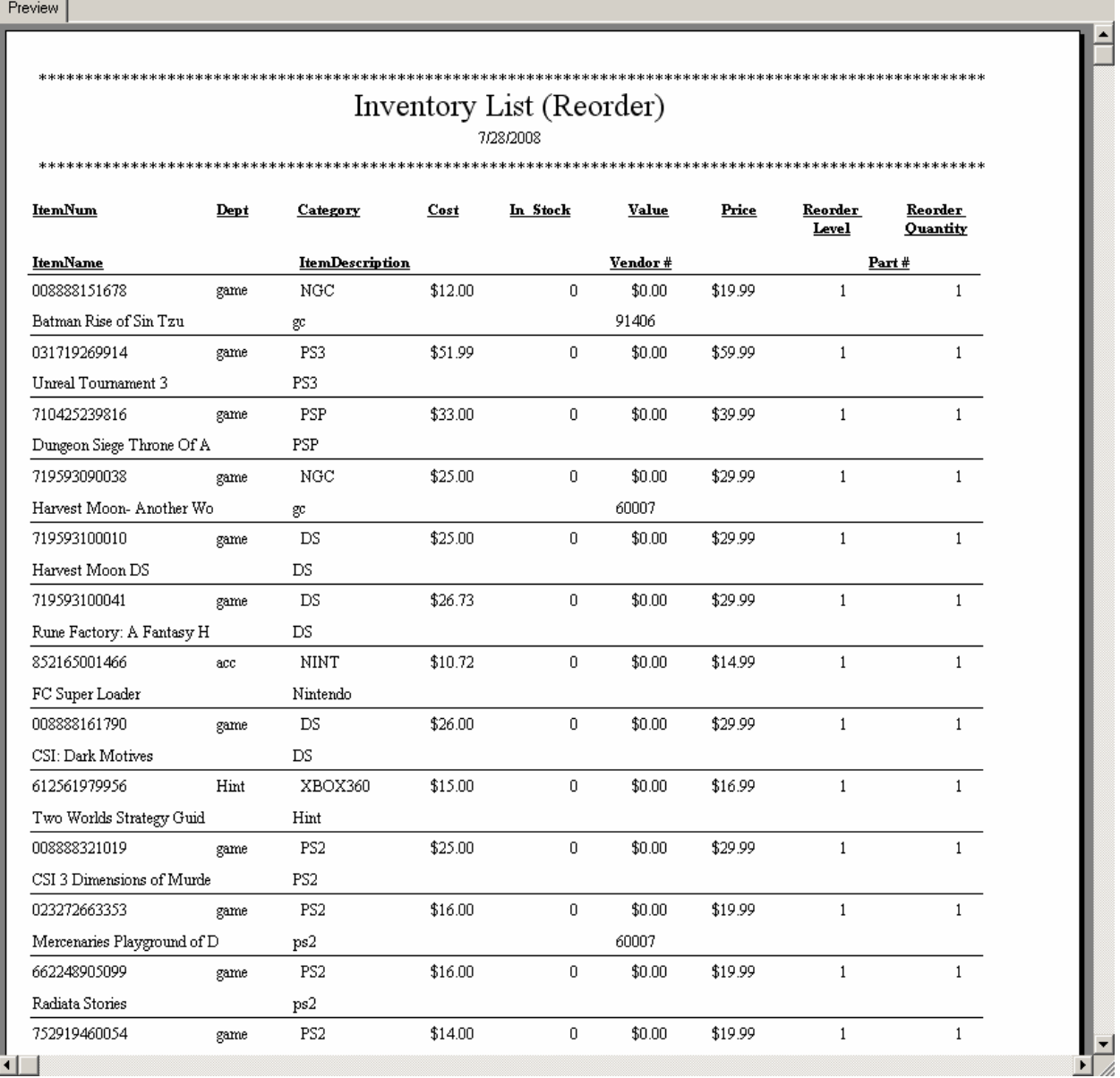

## **25 Top Selling items**

This report, found under the inventory submenu of the reports menu, will list the 25 most popular items by quantity sold for the date range given by the prompt.

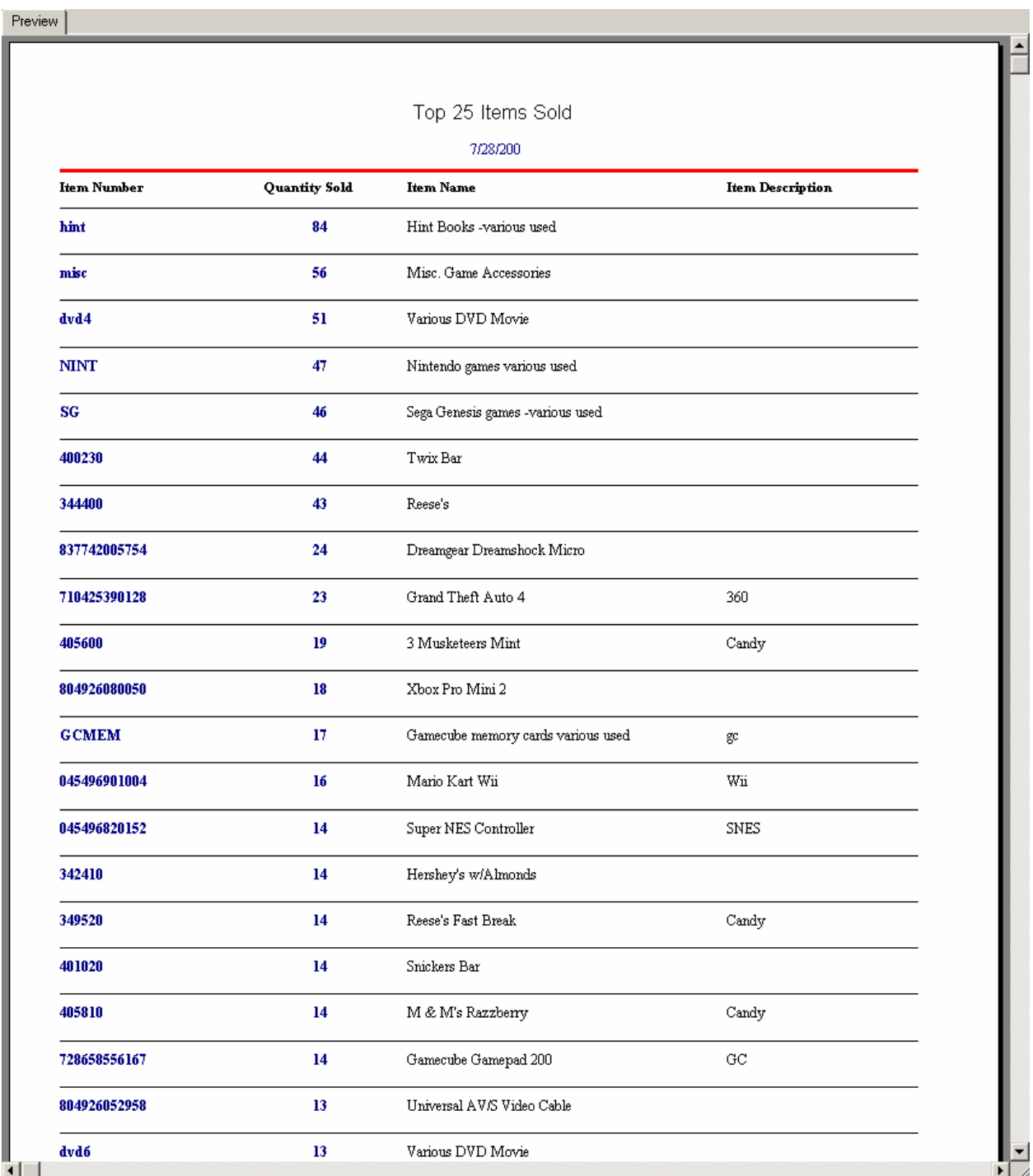

## **Accounts Receivable – Customer Summary**

This report, found under Reports -> Accounts Receivable -> Customer Summary, lists your customer's balances, and totals them on the last page. This allows you to know how much total debt you have towards customers, or that customers have towards you, at a glance.

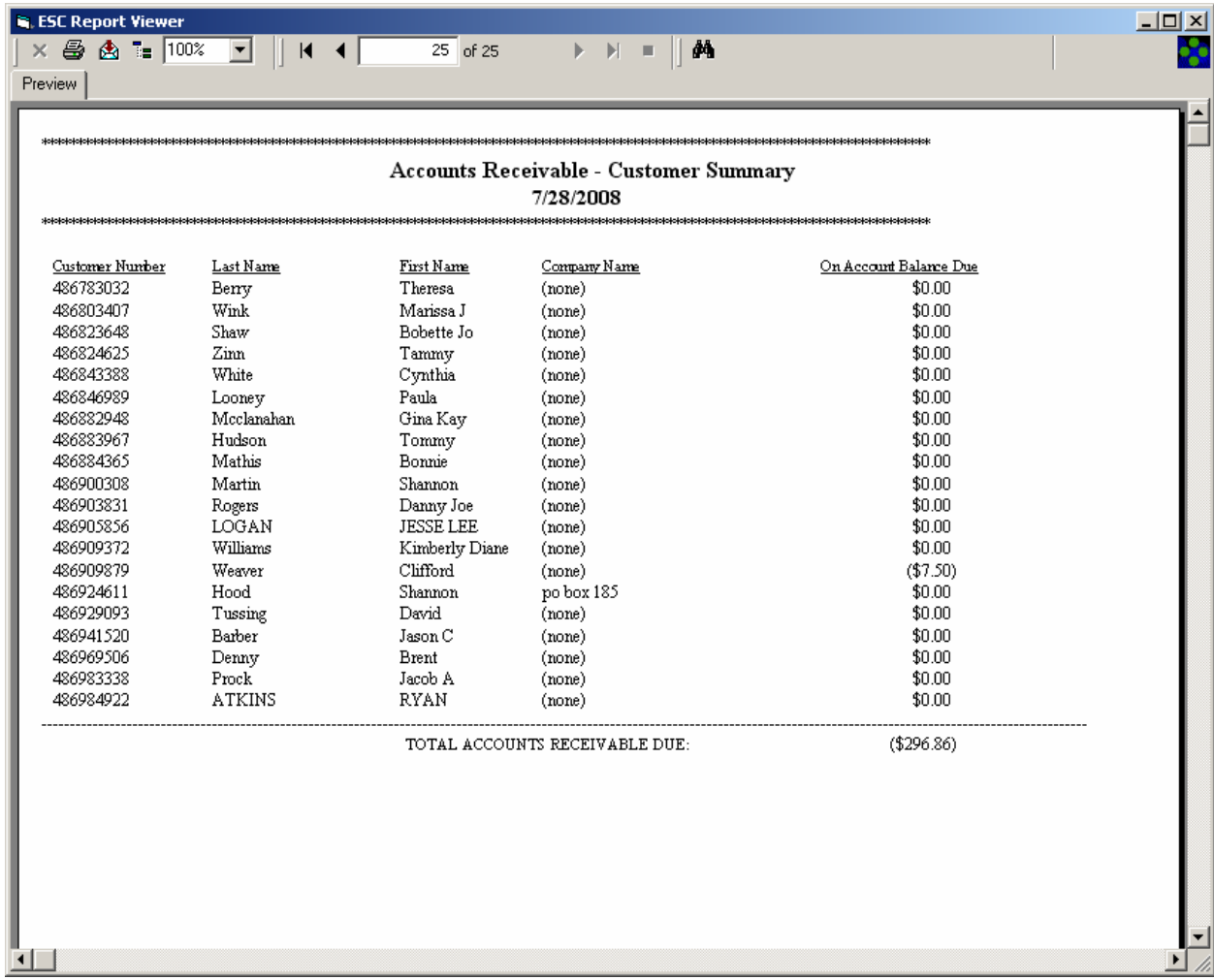

**Rental Reports** 

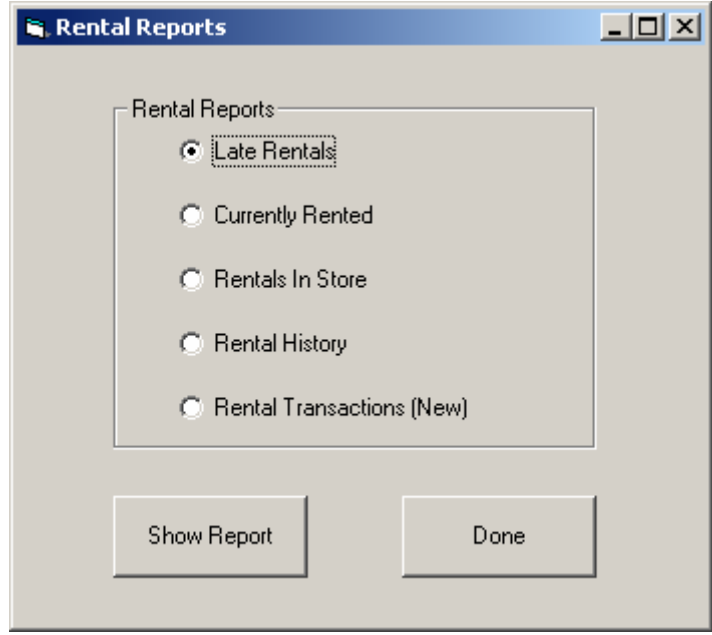

These reports will give you the status of various rental items in the store. Late Rentals will show items that are rented and have passed their due date. Currently Rented will show items that are rented out at the moment. Rentals In Store will show items that are currently in the store and available to be rented. Rental History allows you to select an item and view the history of when it has been rented. Rental Transactions gives you a transaction log for rentals, sorted by customer or item name or number.

Preview |

![](_page_16_Picture_8.jpeg)

#### Preview

# Rentals Currently Rented

 $\overline{\phantom{a}}$ 

### 7/31/2008

| ItemNum | <b>ItemName</b>                         | Customer# | <b>Customer Name</b> | <b>Phone Number</b> |
|---------|-----------------------------------------|-----------|----------------------|---------------------|
| 01055   | LEGO STAR WARS [E]                      | 01349     | John Doe #01349      | 555-5555            |
| 01062   | WIZARDRY TALE OF THE FORS               | 00029     | John Doe # 00029     | 555-5555            |
| 01807   | HALO <sub>3</sub>                       | 01130     | John Doe #01130      | 555-5555            |
| 01821   | THE SIMPSONS GAME                       | 01727     | John Doe #01727      | 555-5555            |
| 01827   | TIMESHIFT                               | 01040     | John Doe #01040      | 555-5555            |
| 01831   | CALL OF DUTY 4                          | 00950     | John Doe #00950      | 555-5555            |
| 01837   | SMACKDOVInventory.ItemName (String) 455 |           | John Doe #01455      | 555-5555            |
| 01203   | HEROES OF THE PACIFIC ITI               | TI 349    | John Doe #01349      | 555-5555            |
| 00522   | HUNTER THE RECKONING RED                | 00001     | John Doe # 00001     | 555-5555            |
| 00957   | DARK CLOUD 2 ITI                        | 01709     | John Doe #01709      | 555-5555            |
| 01416   | TOMB RAIDER LEGEND ITI                  | 01349     | John Doe #01349      | 555-5555            |
| 01597   | <b>GEARS OF WAR</b>                     | 01729     | John Doe #01729      | 555-5555            |
| 01766   | TWO WORLDS                              | 00237     | John Doe #00237      | 555-5555            |
| 01779   | <b>SKATE</b>                            | 00539     | John Doe #00539      | 555-5555            |
| 01781   | <b>MY SIMS</b>                          | 01730     | John Doe #01730      | 555-5555            |

Preview

![](_page_17_Picture_23.jpeg)

![](_page_18_Picture_7.jpeg)

![](_page_18_Picture_8.jpeg)